#### Laboratory Exercises:

#### =====================

Complete the following laboratory exercises. All steps are numbered but not every step includes a question. You only need to record answers for those steps that include a question; use the number preceding the step as the question number when recording your answer. This lab expects files and users created in the Week 11 Laboratory to be present. If they are not, or if you have not completed the Week 11 Lab, you will not be able to complete this lab.

In these exercises you will:

\* modify user accounts using command-line utilities;

\* lock and unlock user accounts using command-line utilities;

 \* remove a user account and create a new user account in its place using command-line utilities;

 \* view the configuration and log entries created by the Systemd Journal Daemon as well as the configuration of the logrotate utility;

\* compile and install a program from source code;

\* use the rpm and yum commands to install, view, and remove an RPM package on your

system; \* use the dpkg and apt-get commands to install, view, and remove a Debian deb package on bur system; **Bandaría** tuse common compression utilities to compress and uncompress information.

01. At the command prompt, type usermod -l bozo2 bozo and press Enter to change the login name for the user bozo to bozo2. Next, type cat /etc/passwd at the command prompt and press Enter. Was the login name changed from bozo to bozo2? Was the UID changed? Was the home directory changed?

=> login name changed UID not changed Home directory not changed

pulse:x:171:171:PulseAudio System Daemon:/var/run/pulse:/sbin/nologin setroubleshoot:x:991:987::/var/lib/setroubleshoot:/sbin/nologin avahi:x:70:70:Avahi\_mDNS/DNS-SD\_Stack:/var/run/avahi-daemon:/sbin/nologin\_ chrony:x:990:986::/var/lib/chrony:/sbin/nologin rpc:x:32:32:Rpcbind Daemon:/var/lib/rpcbind:/sbin/nologinusbmuxd:x:113:113:usbmuxd user:/:/sbin/nologin gdm:x:42:42::/var/lib/gdm:/sbin/nologin openvpn:x:989:985:OpenVPN:/etc/openvpn:/sbin/nologinnm-openvpn:x:988:984:Default user for running openvpn spawned by NetworkManager: /:/sbin/nologin radvd:x:75:75:radvd user:z:zsbinznologin unbound:x:987:983:Unbound DNS resolver:/etc/unbound:/sbin/nologin qemu:x:107:107:qemu user:z:zsbinznologin .<br>rpcuser:x:29:29:RPC Service User:/var/lib/nfs:/sbin/nologin nfsnobody:x:65534:65534:Anonymous NFS User:/var/lib/nfs:/sbin/nologingnome-initial-setup:x:986:980::zrunzgnome-initial-setupz:zsbinznologin nm-openconnect:x:985:979:NetworkManager user for OpenConnect:/:/sbin/nologin tss:x:59:59:Account used by the trousers package to sandbox the tcsd daemon:/dev /null:/sbin/nologin tcpdump:x:72:72::/:/sbin/nologin user1:x:1000:1000:user1:/home/user1:/bin/bash dailyuser:x:1001:1001::/home/dailyuser:/bin/bash bozo2:x:1002:1002::/home/bozo:/bin/bash  $"$ ]# [root@localhost 02. At the command prompt, type usermod -l bozo bozo2 and press Enter to change the login name for the user bozo2 back to bozo. => steps 03. At the command prompt, type usermod -u 666 bozo and press Enter to change the UID of he user bozo to 666. Next, type cat /etc/passwd at the command prompt and press Enter. Was the UID changed?  $\Rightarrow$  Not  $\leftarrow$  UID is same pulse:x:171:171:PulseAudio System Daemon:/var/run/pulse:/sbin/nologin .<br>setroubleshoot:x:991:987::/var/lib/setroubleshoot:/sbin/nologin avahi:x:70:70:Avahi\_mDNS/DNS-SD\_Stack:/var/run/avahi-daemon:/sbin/nologin chrony:x:990:986::/var/lib/chrony:/sbin/nologin rpc:x:32:32:Rpcbind Daemon:/var/lib/rpcbind:/sbin/nologin usbmuxd:x:113:113:usbmuxd user:/:/sbin/nologin gdm:x:42:42::/var/lib/gdm:/sbin/nologin openvpn:x:989:985:OpenVPN:/etc/openvpn:/sbin/nologin nm-openvpn:x:988:984:Default user for running openvpn spawned by NetworkManager: /:/sbin/nologin radvd:x:75:75:radvd user:/:/sbin/nologin unbound:x:987:983:Unbound DNS resolver:/etc/unbound:/sbin/nologin qemu:x:107:107:qemu user:z:zsbinznologin .<br>rpcuser:x:29:29:RPC Service User:/var/lib/nfs:/sbin/nologin ntsnobodu:x:65534:65534:Anonumous NFS User:zvarzlibznfs:zsbinznologin gnome-initial-setup:x:986:980::/run/gnome-initial-setup/:/sbin/nologin nm-openconnect:x:985:979:NetworkManager user for OpenConnect:/:/sbin/nologin sshd:x:74:74:Privilege-separated SSH:/var/empty/sshd:/sbin/nologin tss:x:59:59:Account used by the trousers package to sandbox the tcsd daemon:/dev mull:⁄sbin⁄nologin tcpdump:x:72:72::7/:/sbin/nologinuser1:x:1000:1000:user1:/home/user1:/bin/bash dailyuser:x:1001:1001::/home/dailyuser:/bin/bash bozo:x:666:1002::/home/bozo:/bin/bash Iroot@localhost ~1#

04. At the command prompt, type usermod -f 14 bozo and press Enter to disable bozo $\clubsuit$ s user account 14 days after the password expires. Next, type cat /etc/shadow at the command prompt and press Enter. Which field was changed?

# => 14 added in bozo property

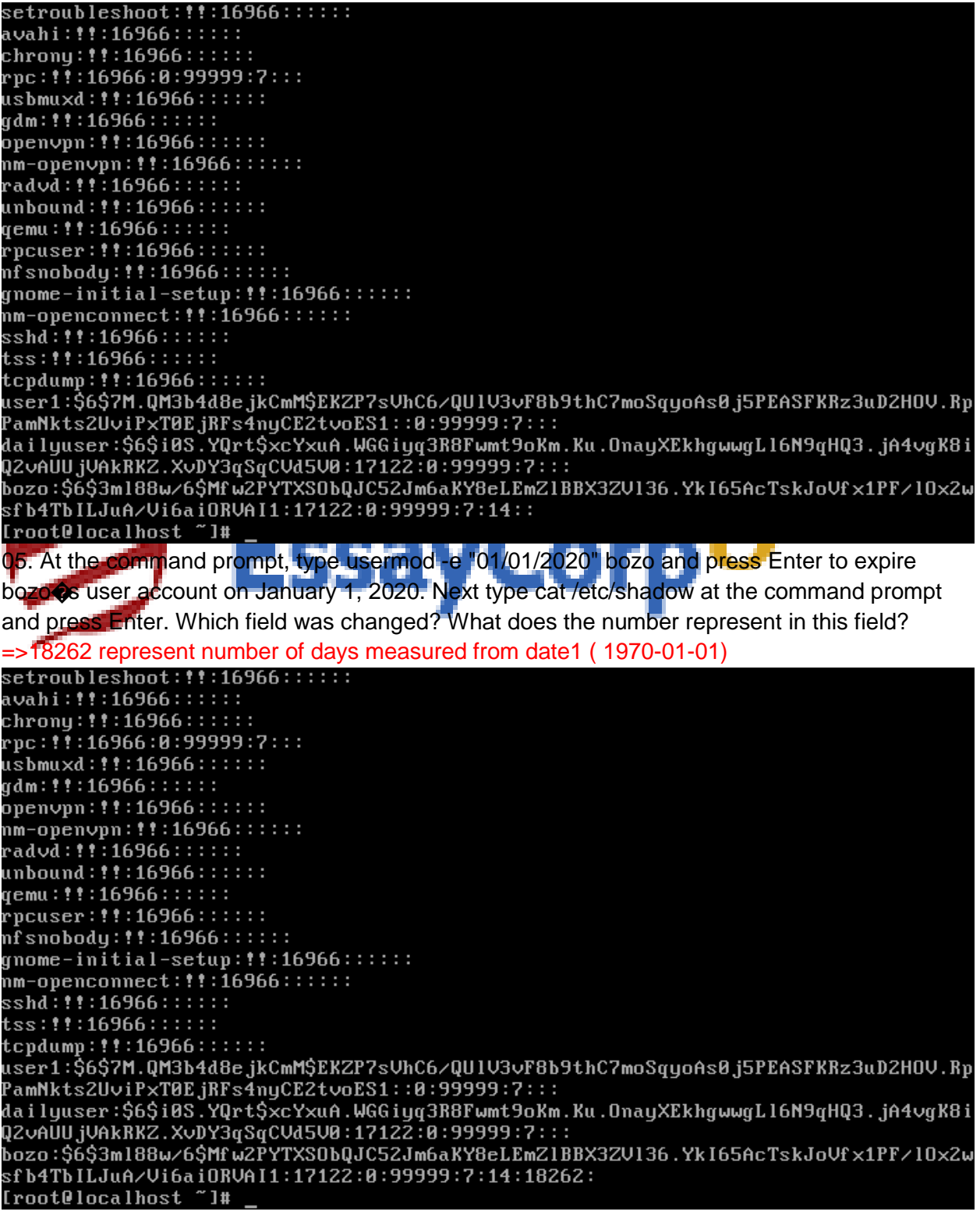

06. At the command prompt, type chage -m 2 bozo and press Enter to require that the user bozo wait at least two days before making password changes. Next, type cat /etc/shadow at the command prompt and press Enter. Which field was changed?

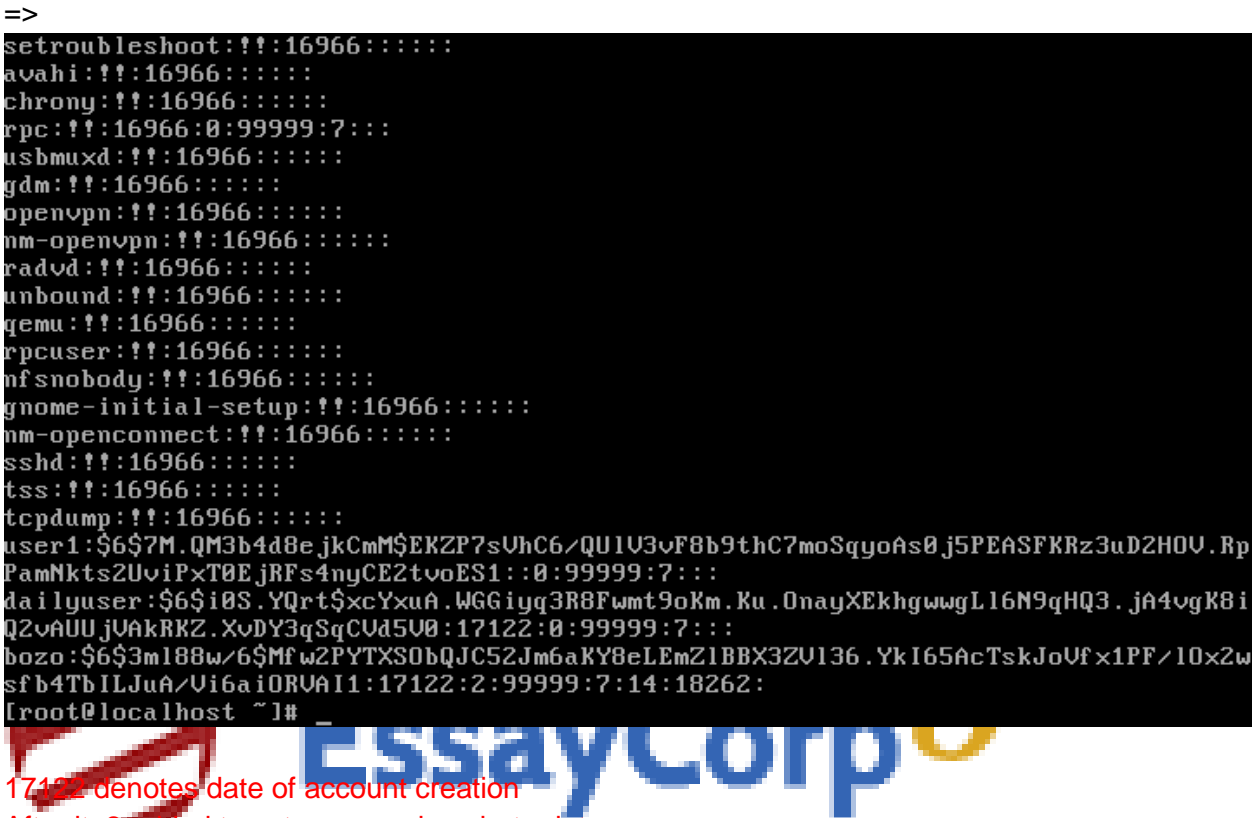

After it, 2 added to set password expirate date

07. At the command prompt, type chage -M 40 bozo and press Enter to require that the user bozo change passwords every 40 days. Next, type cat /etc/shadow at the command prompt and press Enter. Which field was changed?

=> 40 added after 2( waiting time before password change)

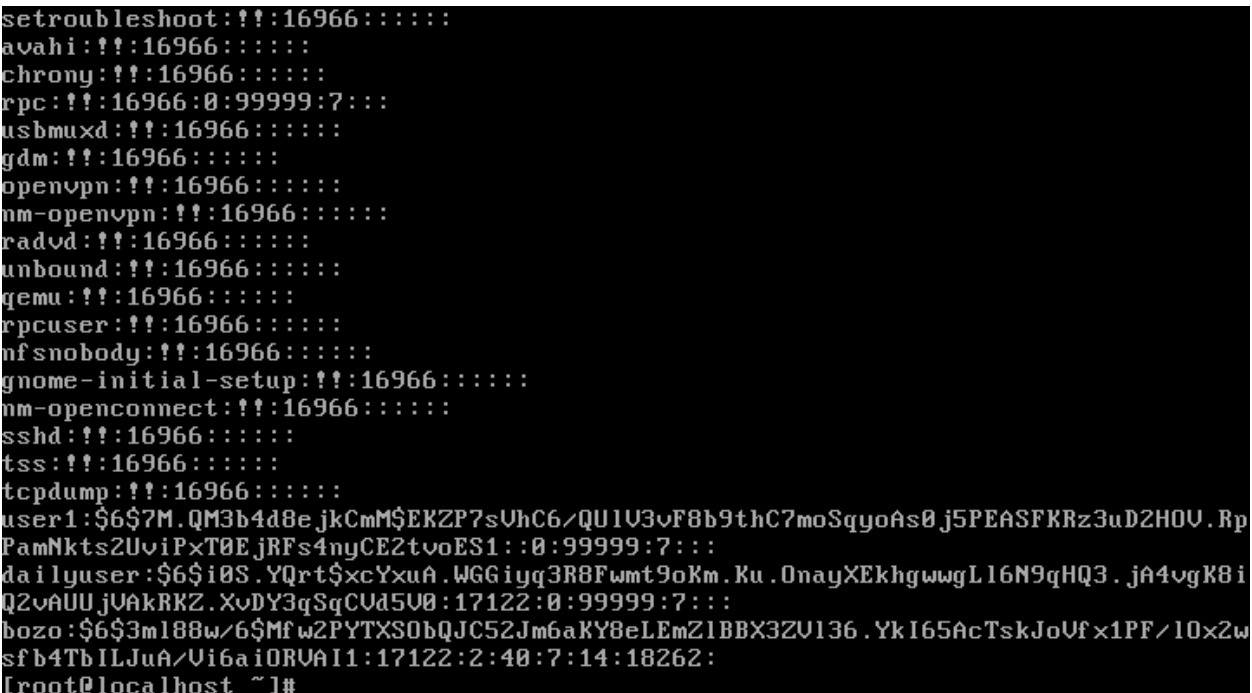

08. At the command prompt, type chage -W 5 bozo and press Enter to warn the user bozo five days in advance that a password change is required. Next, type cat /etc/shadow at the command prompt and press Enter. Which field was changed? RRRR

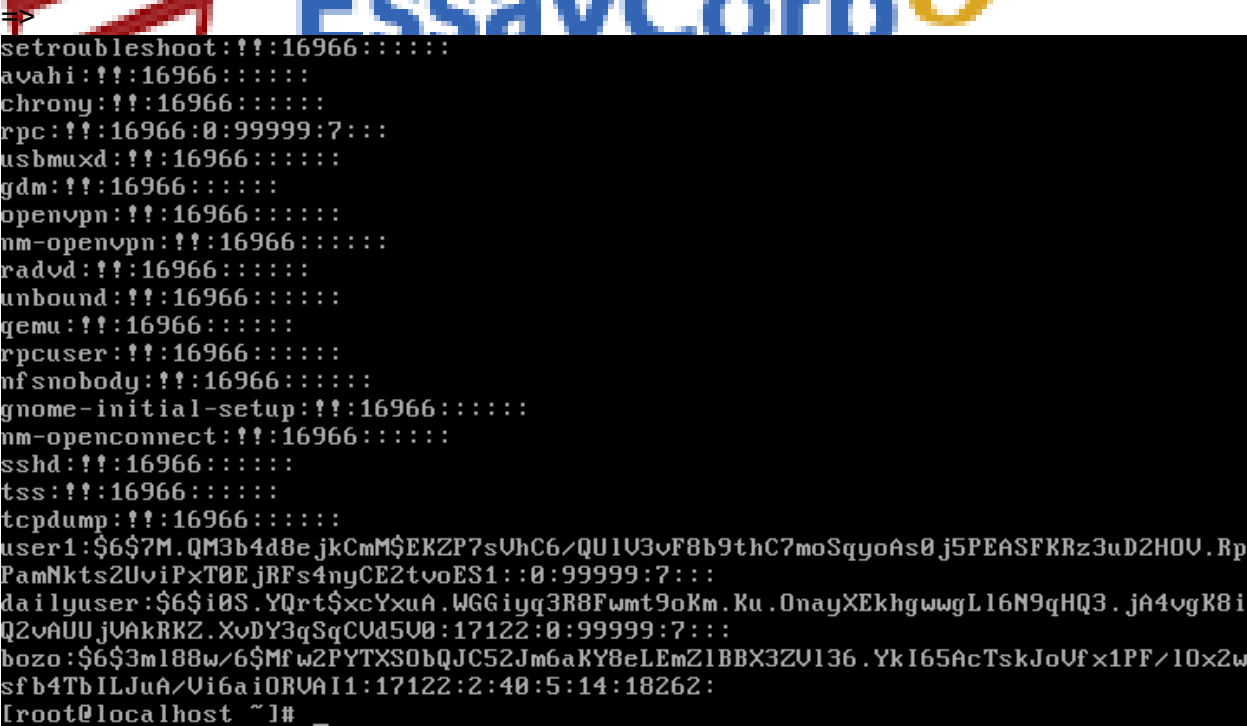

09. At the command prompt, type cat /etc/shadow and press Enter. Record the encrypted password for bozo�s user account.

10. At the command prompt, type passwd - bozo and press Enter to lock bozo@s user account.  $\Rightarrow$ 

11. At the command prompt, type cat /etc/shadow and press Enter. What has been changed regarding the original encrypted password recorded in Step 41?

=> **lock identifier !!**

12. Switch to a command-line terminal (tty5) by pressing Ctrl+Alt+F5 and attempt to log in to the terminal using the user name of bozo and the password of LNXrocks!. Were you successful? => Not, Login incorrect

13. Switch back to the command-line terminal (tty4) by pressing Ctrl+Alt+F4.

14. At the command prompt, type passwd -u bozo and press Enter to unlock bozo $\circledast$ s user account.

 $\Rightarrow$ 

=>

15. At the command prompt, type cat /etc/shadow and press Enter. Compare the encrypted password for bozo $\diamondsuit$ s user account with the one recorded in Step 41.

=> lock identifier !! removed

ed attempts also co

16. Switch to another command-line terminal (tty5) by pressing Ctrl+Alt+F5 and attempt to log in to the terminal using the user name of bozo and the password of LNXrocks!. Were you

successful?

17. Type exit and press Enter to log out of your shell if you successfully logged in. 18. Switch back to the command-line terminal (tty4) by pressing Ctrl+Alt+F4 and log in to the terminal using the user name of root and the password of LNXrocks!.

19. At the command prompt, type chsh -s /bin/false bozo and press Enter to change bozo $\circ$ s shell to /bin/false. What message did you receive? Was the shell changed? Type cat /etc/passwd at a command prompt to verify that the shell was changed to /bin/false for bozo�s user account.

=> basic utility prompted to installed After installation, default bash changed for user bozo pulse:x:171:171:PulseAudio System Daemon:/var/run/pulse:/sbin/nologin setroubleshoot:x:991:987::/var/lib/setroubleshoot:/sbin/nologin avahi:x:70:70:Avahi\_mDNS/DNS-SD\_Stack:/var/run/avahi-daemon:/sbin/nologin\_ chrony:x:990:986::/var/lib/chrony:/sbin/nologin rpc:x:32:32:Rpcbind Daemon:/var/lib/rpcbind:/sbin/nologinusbmuxd:x:113:113:usbmuxd user:/:/sbin/nologin qdm:x:42:42::/var/lib/qdm:/sbin/nologin openvpn:x:989:985:OpenVPN:/etc/openvpn:/sbin/nologinnm-openvpn:x:988:984:Default user for running openvpn spawned by NetworkManager: /:/sbin/nologin radvd:x:75:75:radvd user:z:zsbinznologin unbound:x:987:983:Unbound DNS resolver:/etc/unbound:/sbin/nologin qemu:x:107:107:qemu user:z:zsbinznologin .<br>rpcuser:x:29:29:RPC Service User:/var/lib/nfs:/sbin/nologin nfsnobody:x:65534:65534:Anonymous NFS User:/var/lib/nfs:/sbin/nologingnome-initial-setup:x:986:980::/run/gnome-initial-setup/:/sbin/nologin nm-openconnect:x:985:979:NetworkManager user for OpenConnect:z:zsbinznologin-tss:x:59:59:Account used by the trousers package to sandbox the tcsd daemon:/dev /null:/sbin/nologin tcpdump:x:72:72::/:/sbin/nologin user1:x:1000:1000:user1:/home/user1:/bin/bash dailyuser:x:1001:1001::/home/dailyuser:/bin/bash bozo:x:666:1002::/home/bozo:/bin/false Iroot@localhost ~1#

20. Switch to a command-line terminal (tty5) by pressing Ctrl+Alt+F5 and attempt to log in to the terminal using the user name of bozo and the password of LNXrocks!. Were you successful?

21. Switch back to the command-line terminal (tty4) by pressing Ctrl+Alt $+F4$ .

22. At the command prompt, type chsh -s /bin/bash bozo and press Enter to change bozo�s shell to /bin/bash. a

23. Switch to a command-line terminal (tty5) by pressing Ctrl+Alt+F5 and attempt to log in to the terminal using the user name of bozo and the password of LNXrocks!. Were you successful? 24. Type exit and press Enter to log out of your shell.

25. Switch back to the command-line terminal (tty4) by pressing Ctrl+Alt+F4. Log in to the terminal using the user name of root and the password of LNXrocks!.

26. At the command prompt, type ls -la /home/bozo and press Enter. Who owns most files in this directory? Why?

=> bozo is owner of this directory by convention

qemu:x:107:107:qemu\_user:/:/sbin/nologin\_ rpcuser:x:29:29:RPC Service User:/var/lib/nfs:/sbin/nologin nfsnobody:x:65534:65534:Anonymous NFS User:/var/lib/nfs:/sbin/nologingnome-initial-setup:x:986:980::zrunzgnome-initial-setupz:zsbinznologin nm-openconnect:x:985:979:NetworkManager user for OpenConnect:z:zsbinznologin sshd:x:74:74:Privilege-separated SSH:/var/empty/sshd:/sbin/nologintss:x:59:59:Account used by the trousers package to sandbox the tcsd daemon:/dev /null:/sbin/nologin tcpdump:x:72:72::/:/sbin/nologin user1:x:1000:1000:user1:/home/user1:/bin/bash dailyuser:x:1001:1001::/home/dailyuser:/bin/bash bozo:x:666:1002::/home/bozo:/bin/false [root@localhost ~]# chsh -s /bin/bash bozo Changing shell for bozo. Shell changed. [root@localhost "]# ls -la /home/bozo total 28 drwx------. 3 bozo bozo 4096 Nov 17 12:55 drwxr-xr-x. 5 root root 4096 Nov 17 11:37 -rw-------. 1 bozo bozo 29 Nov 17 12:55 .bash\_history -rw-r--r--. 1 bozo bozo 18 May 17 2016 .bash\_logout -rw-r--r--. 1 bozo bozo 193 May 17 2016 .bash\_profile<br>-rw-r--r--. 1 bozo bozo 193 May 17 2016 .bash\_profile<br>drwxr-xr-x. 4 bozo bozo 4096 Jun 14 22:02 .mozilla [root@localhost ~]# 27. At the command prompt, type userdel bozo and press Enter. Was the home directory

removed for bozo as well?

 $\Rightarrow$  No home directory not deleted.

28. At the command prompt, type ls -la /home/bozo and press Enter. Who owns most files in this directory? Why?

=> UID 1002, bozo is alias for UID.

[root@localhost "]# chsh -s /bin/bash bozo Changing shell for bozo. Shell changed. [root@localhost "]# ls -la /home/bozo total 28 drwx------. 3 bozo bozo 4096 Nov 17 12:55 drwxr-xr-x. 5 root root 4096 Nov 17 11:37 29 Nov 17 12:55 .bash\_history -rw-------. 1 bozo bozo 18 May 17 2016 .bash\_logout -rw-r--r--. 1 bozo bozo rw-r--r--. 1 bozo bozo 193 May 17 2016 .bash\_profile rw-r--r--. 1 bozo bozo 231 May 17 2016 .bashrc drwxr-xr-x. 4 bozo bozo 4096 Jun 14 22:02 .mozilla [root@localhost "]# userdel bozo userdel: user bozo is currently used by process 4121 [root@localhost ~]# userdel bozo<br>[root@localhost ~]# ls -la /home/bozo total 28 drwx------. 3 666 1002 4096 Nov 17 12:55 drwxr-xr-x. 5 root root 4096 Nov 17 11:37 666 1002 40 Nov 17 12:58 .bash\_history -rw-------. 1  $rw - r - r - 1$ 666 1002 18 May 17 2016 .bash\_logout 2010 .bush\_rogout<br>2016 .bash\_profile -rw-r--r--. 1 666 1002 193 May 17 2016<br>-rw-r--r--. 1 666 1002 231 May 17 2016<br>drwxr-xr-x. 4 666 1002 4096 Jun 14 22:02 2016 .bashrc " ]# [root@localhost ^

29. At the command prompt, type useradd -m -u 666 bozoette and press Enter. What do the -m and the -u options do in this command? **XXXX** 

=> m create user home directory

 $\overline{\phantom{a}}$  set uid

pulse:x:171:171:PulseAudio\_Sustem\_Daemon:/var/run/pulse:/sbin/nologin\_ setroubleshoot:x:991:987::/var/lib/setroubleshoot:/sbin/nologin avahi:x:70:70:Avahi mDNS/DNS-SD Stack:/var/run/avahi-daemon:/sbin/nologin chrony:x:990:986::/var/lib/chrony:/sbin/nologin rpc:x:32:32:Rpcbind Daemon:/var/lib/rpcbind:/sbin/nologin usbmuxd:x:113:113:usbmuxd user:z:zsbinznologin qdm:x:42:42::/var/lib/qdm:/sbin/nologin openvpn:x:989:985:OpenVPN:/etc/openvpn:/sbin/nologin nm-openvpn:x:988:984:Default user for running openvpn spawned by NetworkManager: /:/sbin/nologin radvd:x:75:75:radvd user:/:/sbin/nologin unbound:x:987:983:Unbound DNS resolver:/etc/unbound:/sbin/nologin qemu:x:107:107:qemu user:z:zsbinznologin rpcuser:x:29:29:RPC Service User:/var/lib/nfs:/sbin/nologinnfsnobody:x:65534:65534:Anonymous NFS User:/var/lib/nfs:/sbin/nologingnome-initial-setup:x:986:980::zrunzgnome-initial-setupz:zsbinznologin nm-openconnect:x:985:979:NetworkManager user for OpenConnect:/:/sbin/nologin sshd:x:74:74:Privilege-separated SSH:/var/empty/sshd:/sbin/nologintss:x:59:59:Account used by the trousers package to sandbox the tcsd daemon:/dev /null:/sbin/nologin tcpdump:x:72:72::/:/sbin/nologin user1:x:1000:1000:user1:/home/user1:/bin/bash dailyuser:x:1001:1001::/home/dailyuser:/bin/bash bozoette:x:666:1002::/home/bozoette:/bin/bash [root@localhost "]#

30. At the command prompt, type passwd bozoette and press Enter. Enter the password of LNXrocks! and press Enter. Enter the password of LNXrocks! again to confirm, and press Enter. 31. At the command prompt, type cat /etc/passwd and press Enter. What is bozoette $\clubsuit$ s home directory? What is bozoette $\otimes$  UID?

=> bozoette home directory is /home/bozoette bozoette UID is 1002

pulse:x:171:171:PulseAudio System Daemon:/var/run/pulse:/sbin/nologin setroubleshoot:x:991:987::/var/lib/setroubleshoot:/sbin/nologin avahi:x:70:70:Avahi mDNS/DNS-SD Stack:/var/run/avahi-daemon:/sbin/nologin chrony:x:990:986::/var/lib/chrony:/sbin/nologin rpc:x:32:32:Rpcbind Daemon:/var/lib/rpcbind:/sbin/nologinusbmuxd:x:113:113:usbmuxd user:z:zsbinznologin qdm:x:42:42::/var/lib/qdm:/sbin/noloqin openvpn:x:989:985:OpenVPN:/etc/openvpn:/sbin/nologin nm-openvpn:x:988:984:Default user for running openvpn spawned by NetworkManager: /:/sbin/nologin radvd:x:75:75:radvd user:/:/sbin/nologin unbound:x:987:983:Unbound DNS resolver:/etc/unbound:/sbin/nologin qemu:x:107:107:qemu user:/:/sbin/nologin rpcuser:x:29:29:RPC Service User:/var/lib/nfs:/sbin/nologin nfsnobody:x:65534:65534:Anonymous NFS User:/var/lib/nfs:/sbin/nologingnome-initial-setup:x:986:980::/run/gnome-initial-setup/:/sbin/nologin nm-openconnect:x:985:979:NetworkManager user for OpenConnect:/:/sbin/nologinsshd:x:74:74:Privilege-separated SSH:/var/empty/sshd:/sbin/nologin tss:x:59:59:Account used by the trousers package to sandbox the tcsd daemon:/dev /null:/sbin/nologin tcpdump:x:72:72::/:/sbin/nologin user1:x:1000:1000:user1:/home/user1:/bin/bash dailyuser:x:1001:1001::/home/dailyuser:/bin/bash bozoette:x:666:1002::/home/bozoette:/bin/bash [root@localhost ~]#

32. At the command prompt, type ls -la /home/bozo and press Enter. Who owns most files in this directory? Why? Can bozoette manage these files?

 $\Rightarrow$  yes

User identity pointed to new user with same UID bozoette

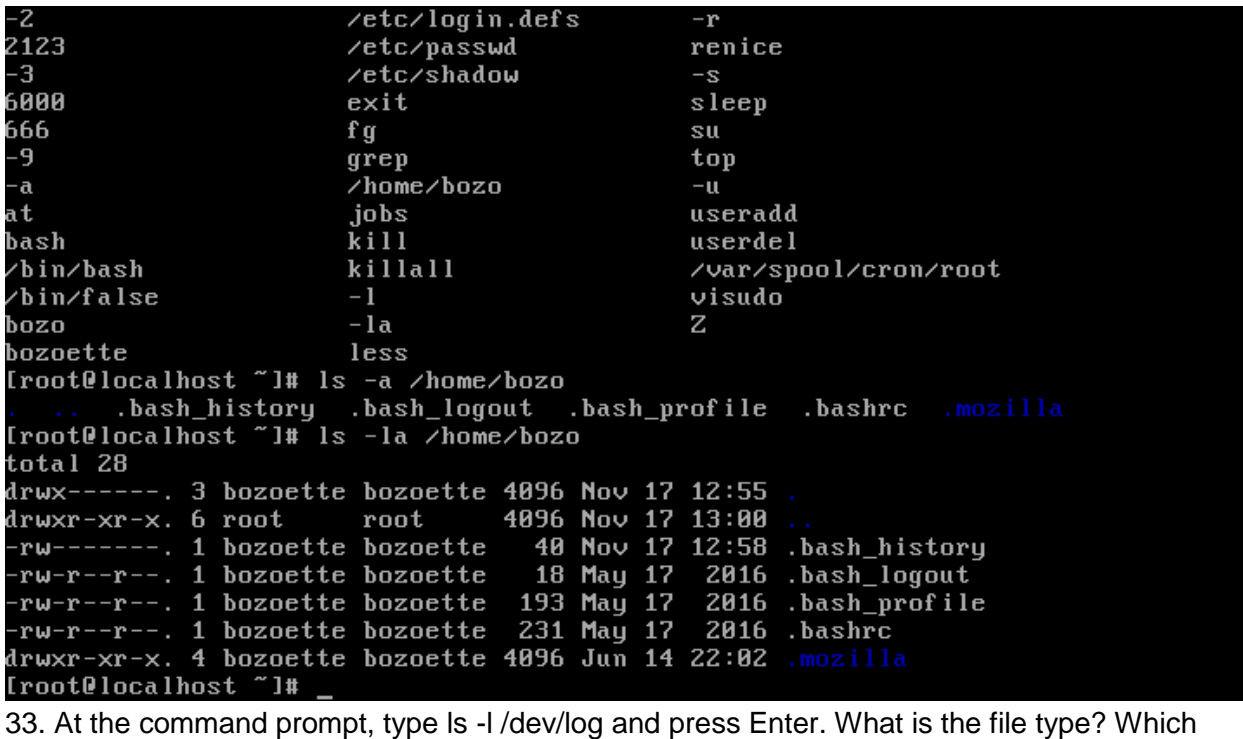

daemon uses this file, and what is its purpose?

 $\bullet$  root

**In logging** utility

**34. At the command prompt, type cat /etc/systemd/journald.conf and press Enter to view the** configuration file for the Systemd Journal Daemon. What line could you uncomment and configure to set a maximum size for the journald database? =>SystemMaxFileSize

rs

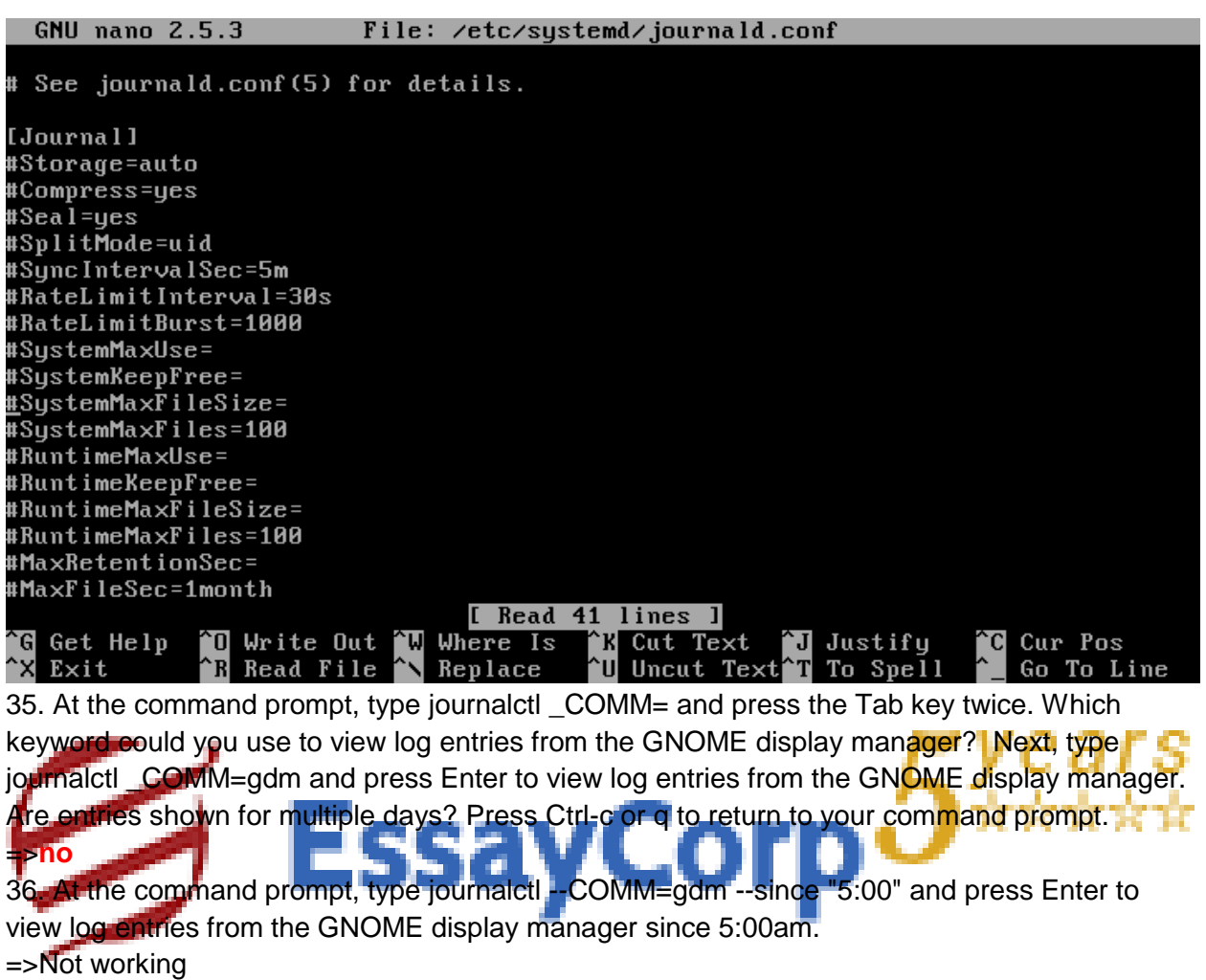

37. At the command prompt, type which crond and press Enter. What is the path to the cron daemon executable file? Next, type journalctl /sbin/crond --since "5:00" and press Enter. What entries are shown? If there are no responses type journalctl /sbin/crond . What is the most recent time and date the crond ran?

=> which crond = /usr/sbin/crond

root@localhost ~1# which crond /usr/sbin/crond Iroot@localhost "I# journalctl /sbin/crond --since "5:00" - Logs begin at Thu 2016-11-17 00:15:56 IST, end at Thu 2016-11-17 14:34:53 IST Nov 17 05:01:01 localhost.localdomain CROND[2235]: (root) CMD (run-parts ⁄etc⁄cr Nov 17 06:01:01 localhost.localdomain CROND[2280]: (root) CMD (run-parts ⁄etc⁄cr No∪ 17 09:01:01 localhost.localdomain CROND[3821]: (root) CMD (run-parts ⁄etc⁄cr - Reboot --Nov 17 09:26:48 localhost.localdomain crond[865]: (CRON) INFO (Syslog will be us Nov 17 09:26:48 localhost.localdomain crond[865]: (CRON) INFO (RANDOM\_DELAY will Nov 17 09:26:49 localhost.localdomain crond[865]: (CRON) INFO (running with inot - Reboot --Nov 17 10:08:56 localhost.localdomain crond[863]: (CRON) INFO (Syslog will be us Nov 17 10:08:56 localhost.localdomain crond[863]: (CRON) INFO (RANDOM\_DELAY will Nov 17 10:08:57 localhost.localdomain crond[863]: (CRON) INFO (running with inot - Reboot -Nov 17 10:11:43 localhost.localdomain crond[871]: (CRON) INFO (Syslog will be us<br>Nov 17 10:11:43 localhost.localdomain crond[871]: (CRON) INFO (RANDOM\_DELAY will<br>Nov 17 10:11:44 localhost.localdomain crond[871]: (CRON) INF Nov 17 12:01:01 localhost.localdomain CROND[2890]: (root) CMD (run-parts ⁄etc⁄cr Nov 17 13:01:01 localhost.localdomain CROND[4259]: (root) CMD (run-parts ⁄etc⁄cr Nov 17 14:01:01 localhost.localdomain CROND[4322]: (root) CMD (run-parts ⁄etc⁄cr Nov 17 14:34:53 localhost.localdomain crond[4359]: (CRON  $lines$  1-20/20  $(END)$ 

38. At the command prompt, type ls /var/log and press Enter. Observe the entries. Are there log files within /var/log created by daemons that do not log entries via journald?

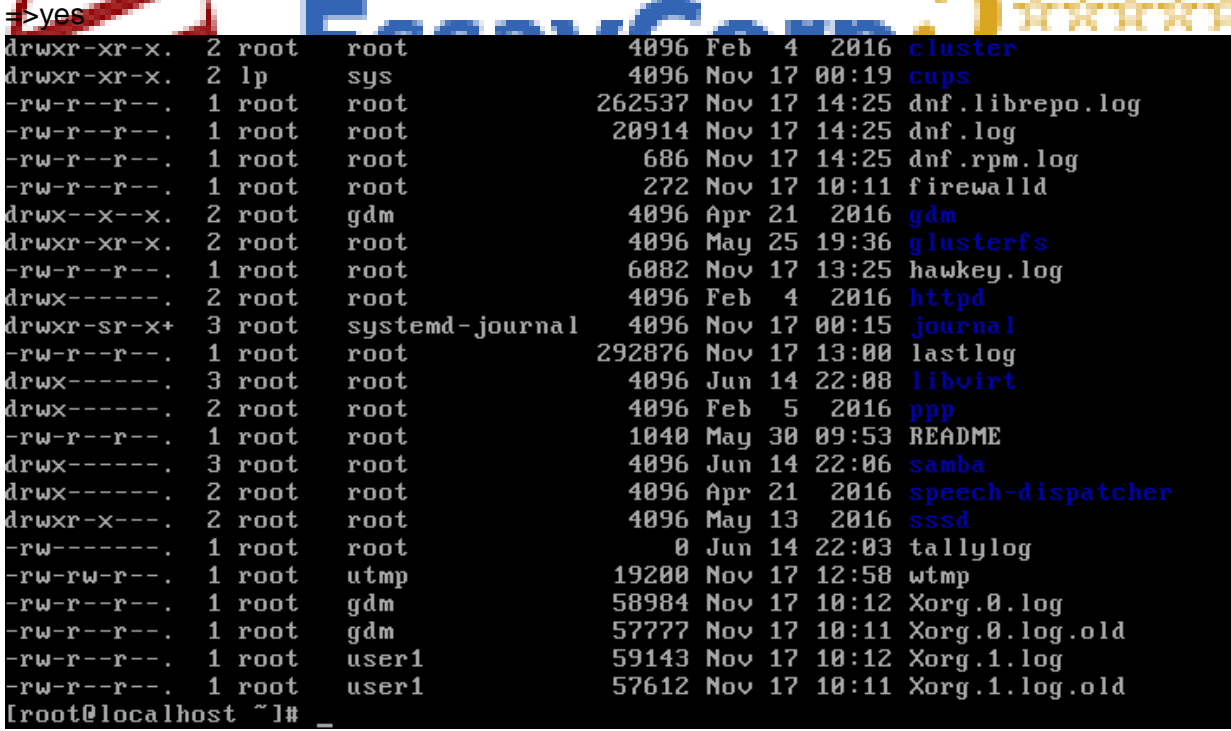

39. At the command prompt, type ls /var/log/cups and press Enter. What files are in this directory?

=> access\_log and page\_log

40. At the command prompt, type cat /etc/cron.daily/logrotate and press Enter to observe the logrotate command that is run each day.  $\Rightarrow$ 

41. At the command prompt, type less /etc/logrotate.conf and press Enter to view the configuration file for the logrotate command. How many copies of old log files are kept by default? When finished, press q to quit the less utility.  $\Rightarrow$  4

42. At the command prompt, type ls /etc/logrotate.d and press Enter. How many files are in this directory? Will entries in these files override the same entries in /etc/ logrotate.conf?  $\Rightarrow$  15

43. At the command prompt, type cat /etc/logrotate.d/cups and press Enter. How many copies of old log files are kept for the log files in the /var/log/cups directory? Will the log files be rotated if they contain no contents?

=>

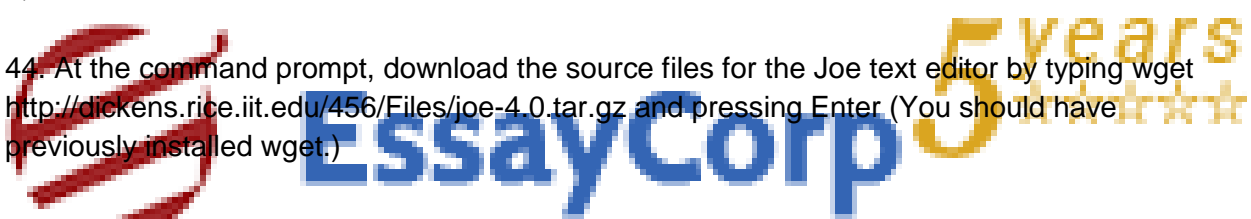

45. At the command prompt, type ls -F and press Enter to confirm that the joe-4.0.tar.gz file is in your home directory.

## =>**Found**

46. As you observe the file's presence, does the filename of the joe tarball indicate the architecture for which the source code was designed? Explain. =>gzipped

47. At the command prompt, type tar -zxvf joe-4.0.tar.gz and press Enter to uncompress and extract the contents of the tarball. Next, type ls -F at the command prompt and press Enter. What directory was created?

## =>New directory created joe-4.0

48. At the command prompt, type cd joe-4.0 and press Enter. Next, type ls -F at the command prompt and press Enter. Is there an executable configure program? Are there README and INSTALL files present?

## =>Yes. Available

49. At the command prompt, type less README and press Enter. Scroll through the output on the terminal screen. What does the joe program do? When finished, press q to quit the less utility.

=> terminal based screen editor

50. At the command prompt, type less INSTALL and press Enter. Scroll through the output on the terminal screen. What does this file contain? When finished, press q to quit the less utility.

### =>Description of Install steps( file changes, conventions, parameters etc)

51. At the command prompt, type ./configure and press Enter. What does this program do? Near the bottom of the output, can you see whether the Makefile was created successfully? =>

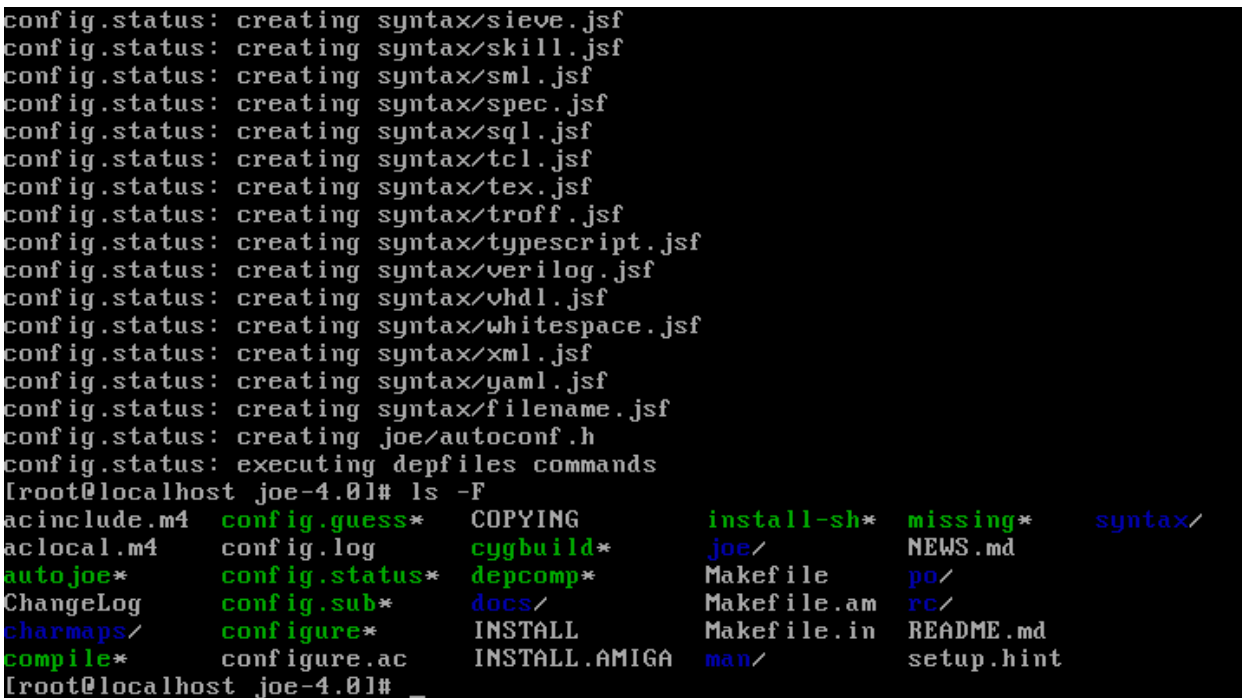

52. At the command prompt, type make and press Enter. This step should take about three to five minutes, depending on the speed of your computer. What does the make program do? Which program compiles the different parts of the program?

 $\Rightarrow$  gcc

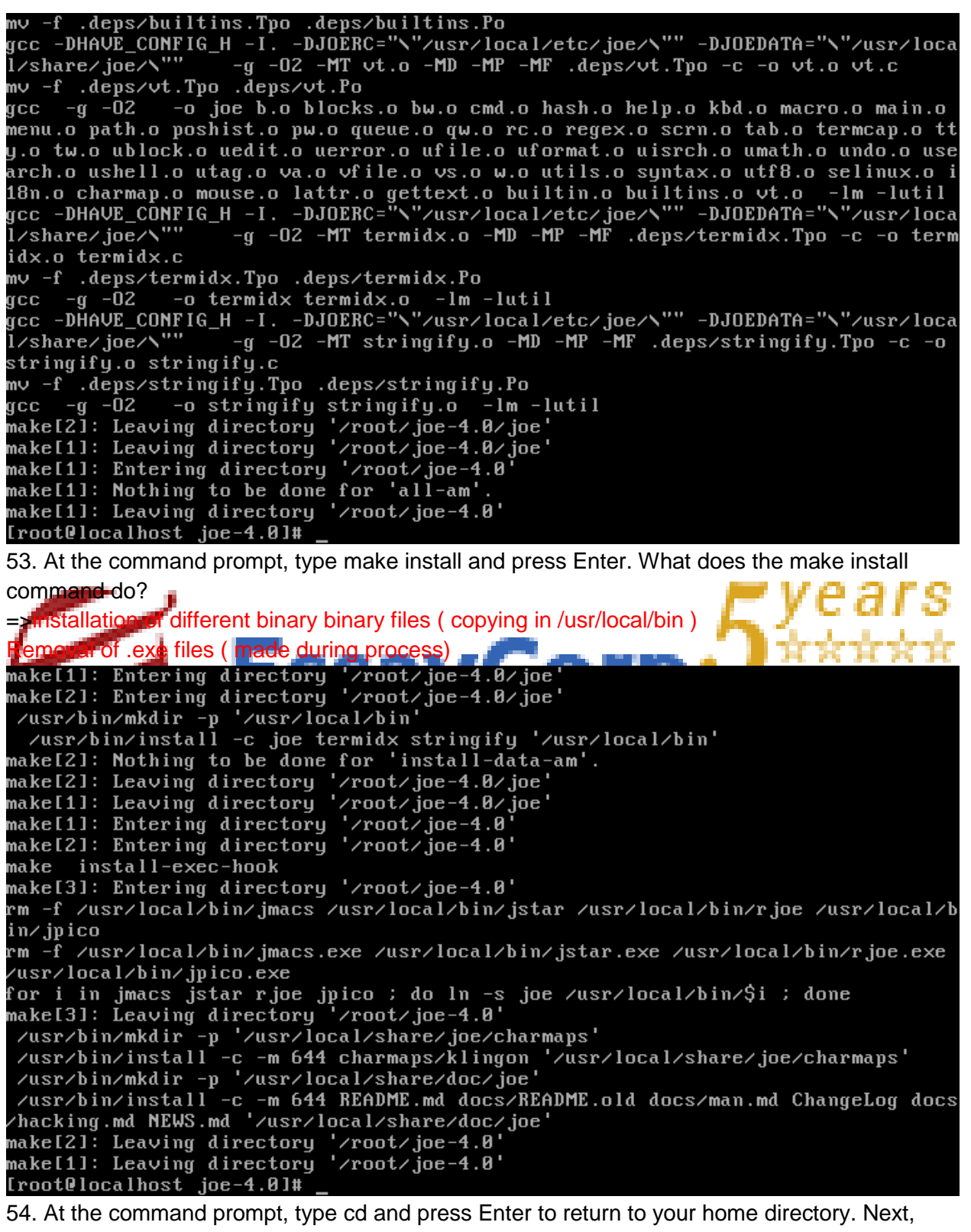

type rm -Rf joe-4.0 to remove the source code directory for joe.

 $\Rightarrow$ 

55. At the command prompt, type which joe and press Enter. Which directory contains the joe executable program? Is a central database updated with this information as it was when an RPM is installed? Why or why not?

### => /usr/local/bin/joe

## joe is available in systempath

56. Type joe at the command prompt and press Enter. Observe the joe interface. What do you do to get command help? When finished, close the joe program using Ctrl-C.

### $\Rightarrow$  Ctrl+K for help

57. At the command prompt, type rpm -qa | less and press Enter to view the RPM packages installed on your computer. Are there many of them? Briefly scroll through the list and press q when finished to exit the less utility.

 $\Rightarrow$ 

58. At the command prompt, type rpm -q tripwire and press Enter. Is Tripwire installed on your computer?

#### $=$ no

59. At the command prompt, type yum install tripwire and press Enter. What architecture is indicated in the filename for this RPM? Press y when prompted to continue the installation. => Architecture X86\_64

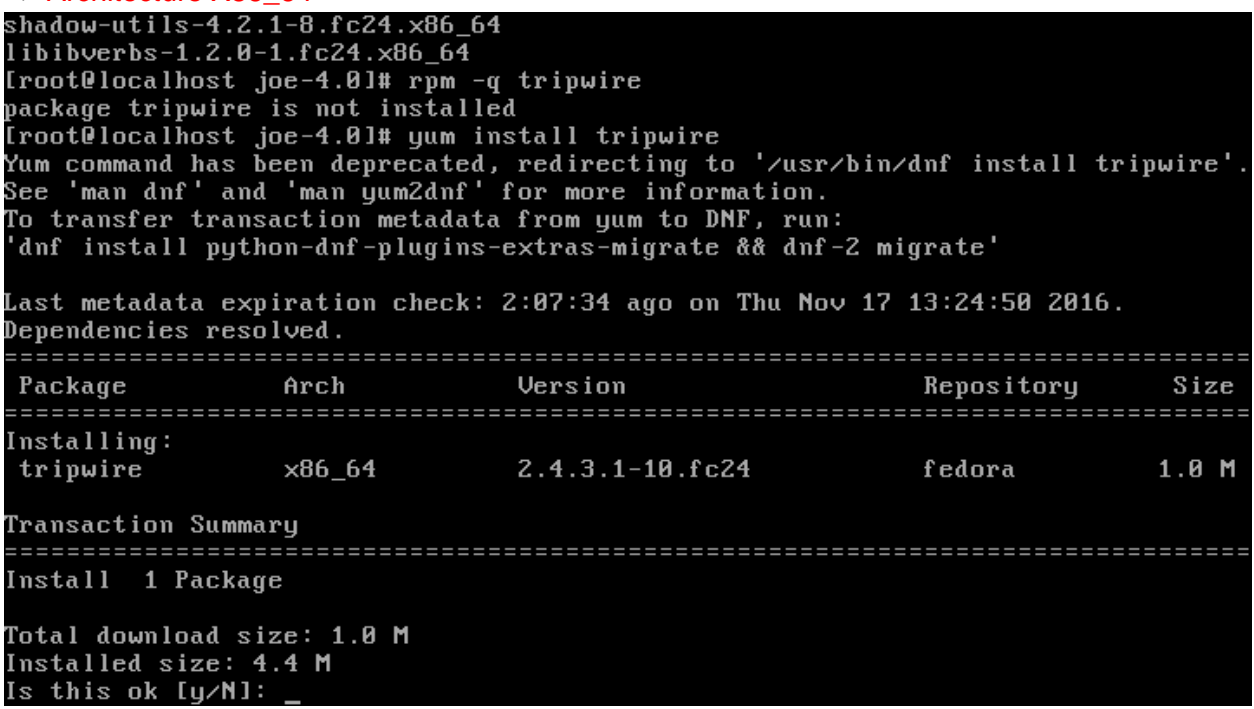

60. At the command prompt, type rpm -q tripwire and press Enter. Has the Tripwire package been installed successfully?

 $\Rightarrow$  yes

61. At the command prompt, type rpm -qi tripwire and press Enter to view the information about the Tripwire package. What does the Tripwire program do? Does it explain what license Tripwire uses? If not, where could you find that information?

=> Licence is not visible. We can see more information at Tripwire github repository

62. At the command prompt, type rpm -ql tripwire and press Enter to view the locations of all files that belong to the Tripwire package. Which file is the executable program itself?  $=$  $>$ /usr/shin

var/lib

#### Executable file: /usr/sbin/tripwire

/usr/sbin/siggen /usr/sbin/tripwire /usr/sbin/tripwire-setup-keyfiles usr/sbin/twadmin/ /usr/sbin/twprint /usr/share/doc/tripwire /usr/share/doc/tripwire/COMMERCIAL /usr/share/doc/tripwire/COPYING /usr/share/doc/tripwire/ChangeLog /usr/share/doc/tripwire/License-Issues /usr/share/doc/tripwire/README.Fedora /usr/share/doc/tripwire/TRADEMARK /usr/share/doc/tripwire/policyguide.txt /usr/share/doc/tripwire/tripwire.gif /usr/share/man/man4/twconfig.4.gz /usr/share/man/man4/twpolicy.4.gz /usr/share/man/man5/twfiles.5.gz /usr/share/man/man8/siggen.8.gz /usr/share/man/man8/tripwire.8.gz /usr/share/man/man8/twadmin.8.gz /usr/share/man/man8/twintro.8.gz /usr/share/man/man8/twprint.8.gz /var/lib/tripwire /var/lib/tripwire/report Iroot@localhost joe-4.01#

63. At the command prompt, type rpm -qc tripwire and press Enter to view the configuration files for the Tripwire package. How many configuration files does the Tripwire package have?

 $\Rightarrow$ 

2

64. At the command prompt, type rpm -e tripwire and press Enter. What does this option to the rpm command do?

 $\Rightarrow$ 

65. At the command prompt, type rpm -q tripwire and press Enter. Is Tripwire installed?

66. Type exit and press Enter to log out of your shell. Close your virtual machine.

67. Open your ITMO556 Ubuntu virtual machine and log in to the terminal using the user name of user1 and the password of LNXrocks!.

68. At the command prompt, type sudo su - and press Enter to start a root session; when prompted enter the password of LNXrocks!.

69. At the command prompt, type dpkg -l | less and press Enter to view the qpackages installed on your computer. Are there many of them? Briefly scroll through the list and press q when finished to exit the less utility.

70. At the command prompt, type dpkg -s tripwire and press Enter. Is Tripwire installed on your computer?

=> No, it is not installed

71. At the command prompt, type apt-get install tripwire and press Enter. Press y when prompted to continue the installation. When asked to select the mail server configuration, just select <Ok> by pressing Enter. On the next screen select No Configuration, press Tab to select <Ok>, and press enter to continue. When you are asked if you desire to create a passphrase, answer <No> as necessary and when the program is installed select <Ok> to exit the installation.

72. At the command prompt, type dpkg  $\circledast$  tripwire and press Enter. Has the Tripwire package been installed successfully?

 $\Rightarrow$  yes

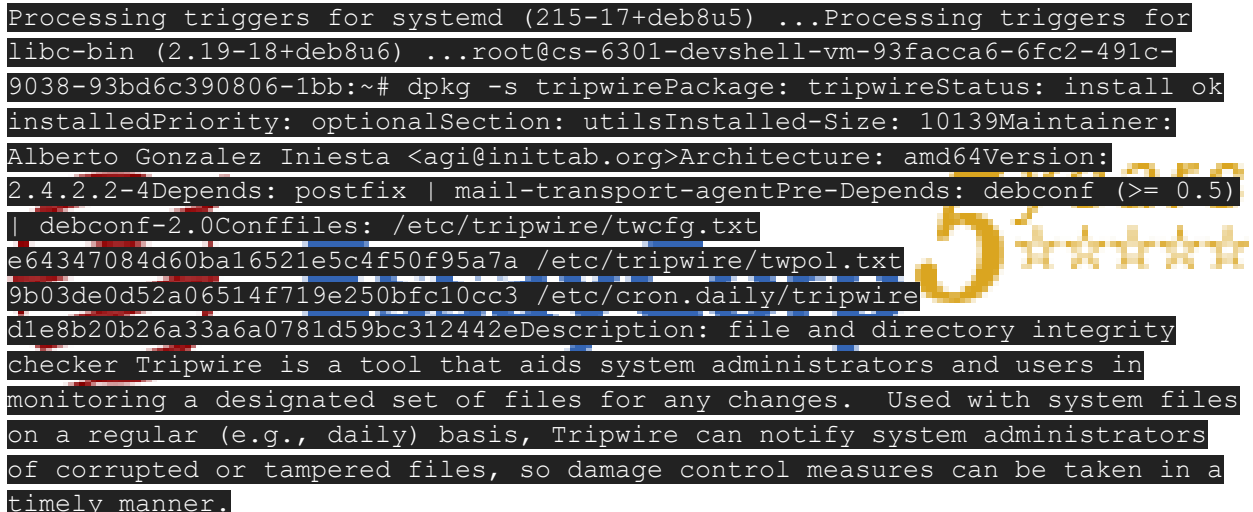

### timely manner.

73. At the command prompt, type dpkg -L tripwire | less and press Enter to view the locations of all files that belong to the Tripwire package. Which file is the executable program itself? Press q when finished to exit the less utility.

74. At the command prompt, type dpkg --purge tripwire and press Enter. What does this option to the dpkg command do?

=> install ,update and remove system packages

75. At the command prompt, type dpkg -s tripwire and press Enter. Is Tripwire installed?  $\Rightarrow$  no

76. Type exit and press Enter to log out of your root session, then type exit and press Enter to log out of your shell. Close your Ubuntu Virtual Machine.

77. Open your ITMO556 Fedora Virtual Machine. Switch to a command-line terminal (tty4) by pressing Ctrl+Alt+F4 and log in to the terminal using the user name of root and the password of LNXrocks!

78. At the command prompt, type cp /etc/services ~ and press Enter to make a copy of the /etc/services file in your current directory. Next, type Is  $\bigcirc$  at the command prompt and press Enter. How large is the services file?

 $=$  681813

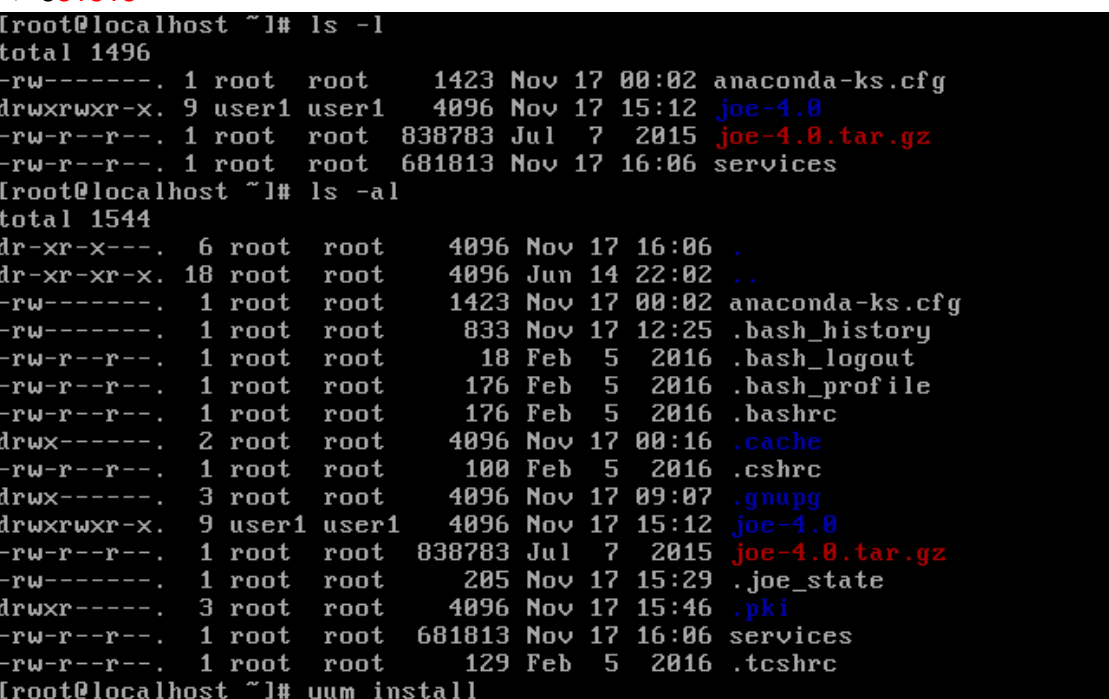

79. original Linux compress utility is not installed by default. At the command prompt, type yum install ncompress command and press Enter to install the compress utility. Press y when prompted to continue the installation.

80. At the command prompt, type compress -v services and press Enter to compress the services file. What was the compression ratio? Next, type Is  $\bigcirc$  at the command prompt and press Enter. What extension does the services file have and how large is it?  $=$ -sfile format = Z compression: 68.26%;

81. At the command prompt, type uncompress -v services.Z and press Enter to decompress the services file.

=>

82. Type mkdir Desktop2 and press Enter to create a directory called Desktop2. Type cp services Desktop2 and press Enter to copy the services file into the Desktop2 directory. 83. At the command prompt, type compress -vr Desktop2 and press Enter to compress the contents of the Desktop2 subdirectory. Next, type Is  $\bigcirc$ R Desktop2 at the command prompt and press Enter to view the contents of the Desktop2 directory. Which files were compressed? If there were symbolic links in this directory, how could you force the compress utility to compress these files as well?

#### =>services file compressed as services.Z

84. At the command prompt, type uncompress -vr Desktop2 and press Enter to decompress the contents of the Desktop2 subdirectory. Next, type Is  $\bigcirc$ R Desktop2 at the command prompt and press Enter to verify that these files were uncompressed.

85. At the command prompt, type ps  $\bigcirc$   $\bigcirc$  f | compress  $\bigcirc$  >psfile. Z and press Enter to compress the output of the ps  $\bigcirc$  ef command to a file called psfile. Z. What was the compression ratio?

#### => compression ration is 63.76%

86. At the command prompt, type zmore psfile.Z and press Enter to view the compressed contents of the psfile.Z file.

87. At the command prompt, type gzip -v services and press Enter to compress the services file. What was the compression ratio? How does this ratio compare with the one obtained in Step 37? Why? Next, type Is  $\bigcirc$  at the command prompt and press Enter. What extension does the services file have and how large is it?

=>new extension is gz. Compression using gzip is 79.6% Compression using ncompress utility was 68%

88. At the command prompt, type gunzip -v services.gz and press Enter to decompress the services file.

=>

89. At the command prompt, type gzip -v -9 services and press Enter to compress the services file. What was the compression ratio? Why?

=>Compression ratio is now same as 79.6% . 9 is for best compression ( slowest too) 90. At the command prompt, type gunzip -v services.gz and press Enter to decompress the services file.

91. At the command prompt, type gzip -v -1 services (that as a numeral one, not a lower case L) and press Enter to compress the services file. What was the compression ratio? Why? => Now compression ratio is 76.5 % ( fastest - speed differentiator)

92. At the command prompt, type gunzip -v services.gz and press Enter to decompress the services file.

93. At the command prompt, type bzip2 -v services and press Enter to compress the services file. What was the compression ratio? How does this compare with the ratios from Step 38 and Step 47? Why? Next, type Is  $\bullet\bullet$  at the command prompt and press Enter. What extension does the services file have and how large is it?

=> new extention for compressed file is bz2

## Compression efficiency is 81.42%

94. At the command prompt, type bunzip2 -v services.bz2 and press Enter to decompress the services file.

95. Type exit and press Enter to log out.

Exercises are adapted from Eckert, Jason W. CompTIA Linux+ Guide to Linux Certification, 4th Edition Cengage Course Technology, ISBN: 978-1-305-10716-8